# **OBS Studio Grabación de clases virtuales**

X

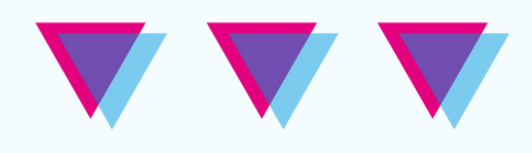

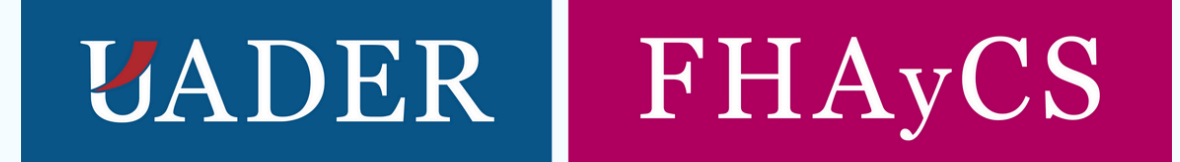

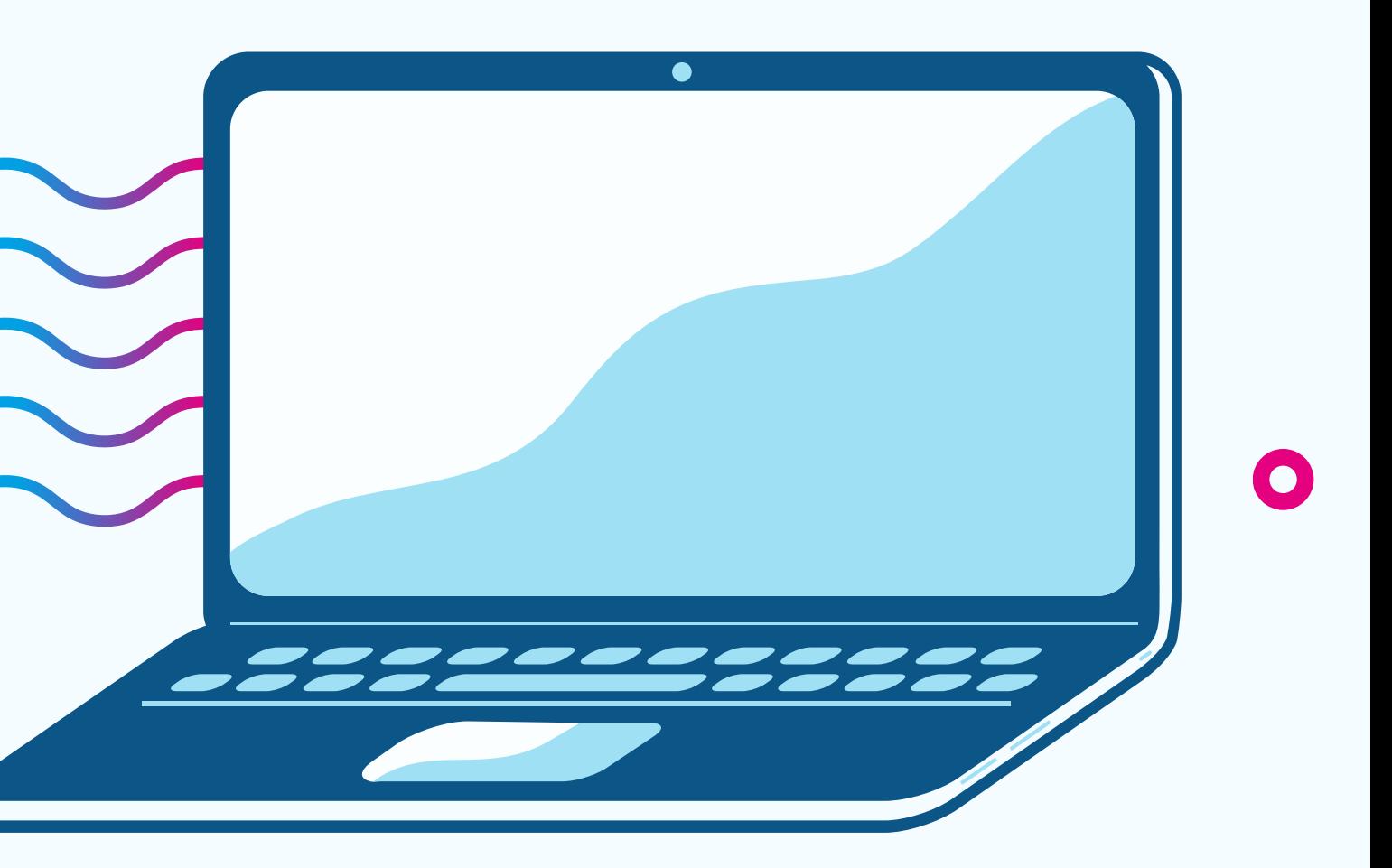

×

 $\bullet$ 

Open Broadcaster Software (OBS) es una aplicación libre y de código abierto para la grabación y transmisión de vídeo por internet (streaming). En nuestro caso, nos interesa utilizarla para grabar clases virtuales y compartirlas posteriormente con los y las estudiantes.

La web desde la cual podremos descargar este software es:

## **OBS Studio**

**<https://obsproject.com/es/download>**

A continuación, veremos el paso a paso para descargar OBS Studio en nuestra PC.

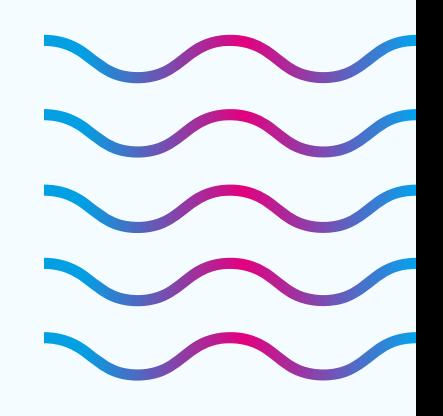

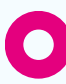

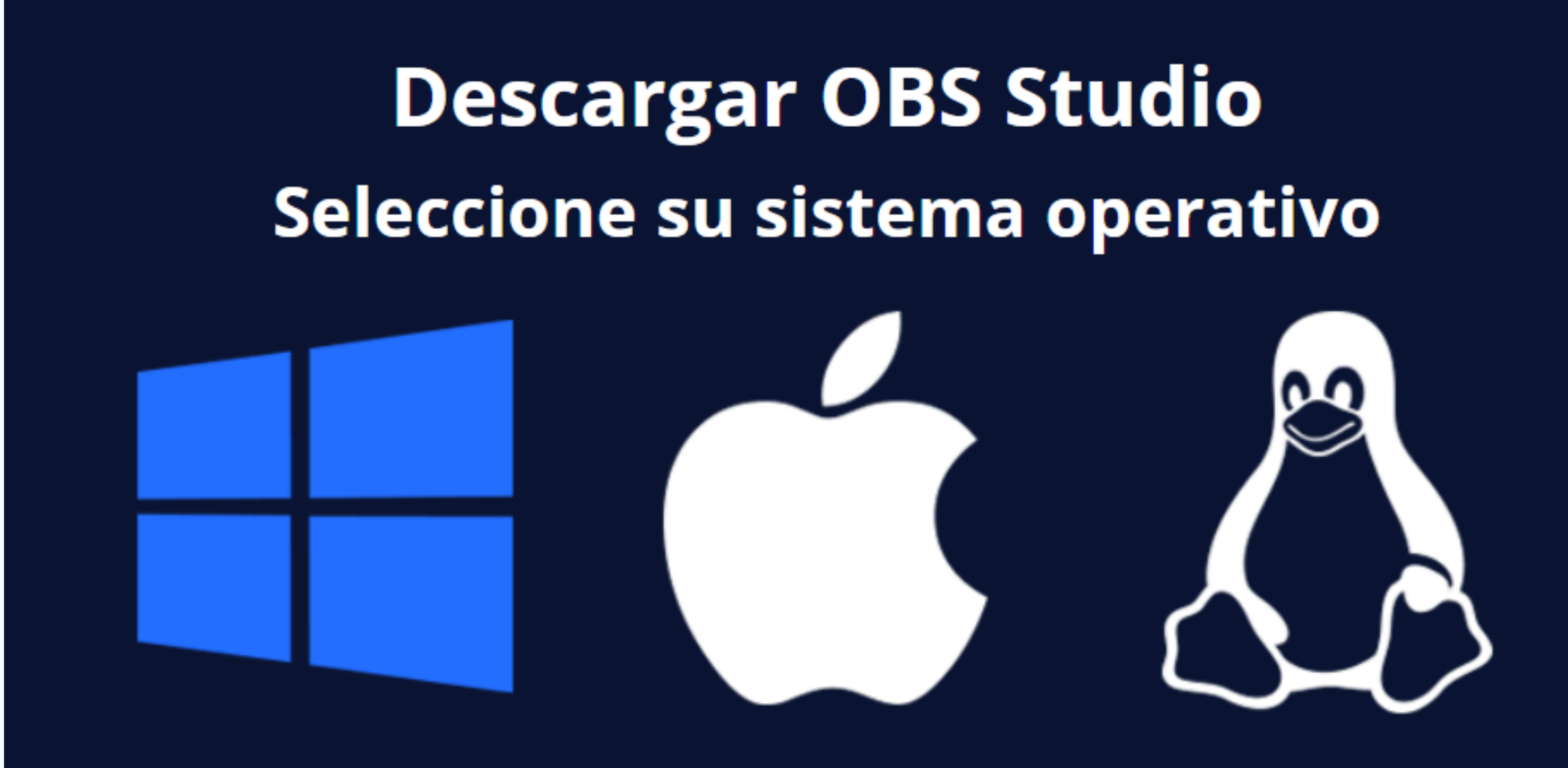

En primer lugar, debemos seleccionar el sistema operativo de nuestra PC (Windows, MAC o Linux) y luego, presionar en el botón Descargar Instalador:

### **Descargar Instalador**

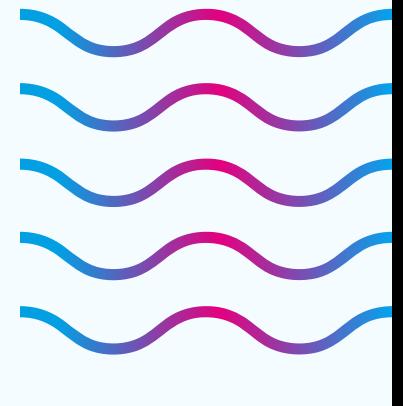

 $\mathbf \Omega$ 

Una vez descargado el instalador, procedemos a instalar el software en nuestra computadora, y a ejecutarlo. La interfaz del programa se ve así:

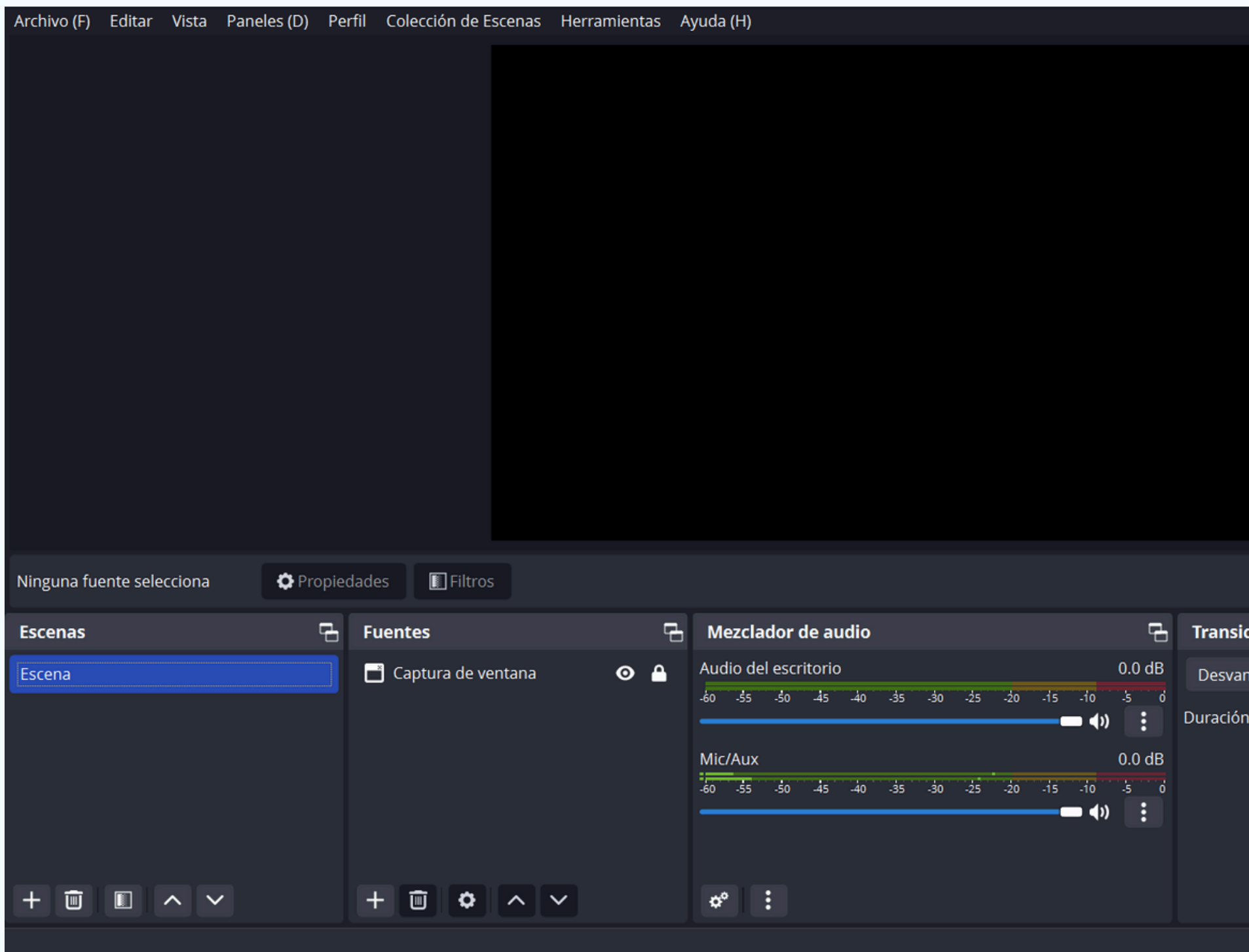

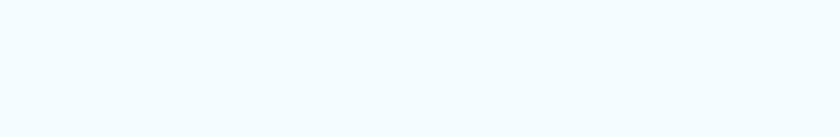

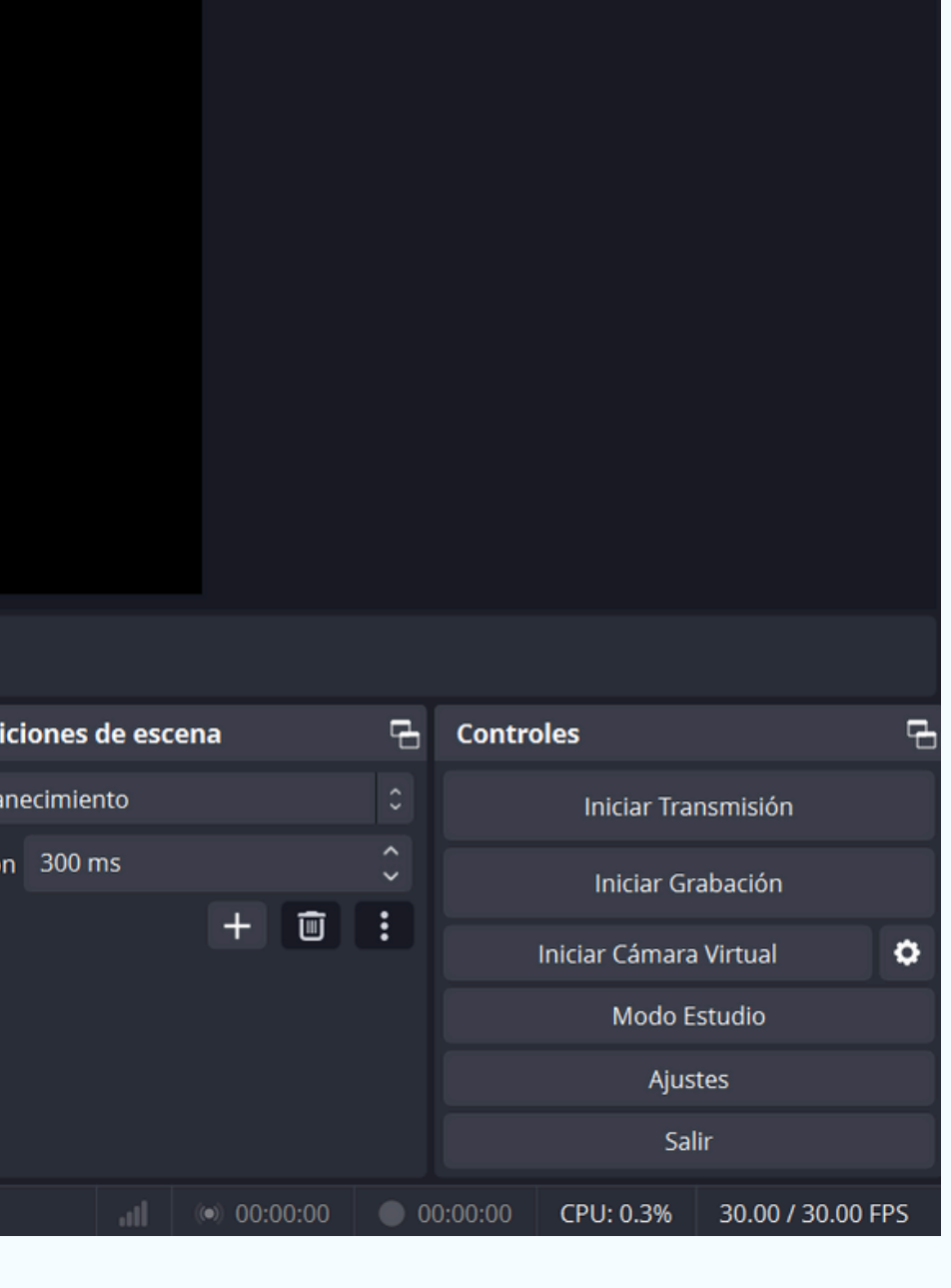

 $\mathbf O$ 

 $\mathbf O$ 

Por única vez, es recomendable que realicemos algunos ajustes. Para ello, vamos a dirigirnos hacia el botón de Ajustes, que se encuentra en la esquina inferior derecha. Al abrir los ajustes, aparecerá la siguiente ventana:

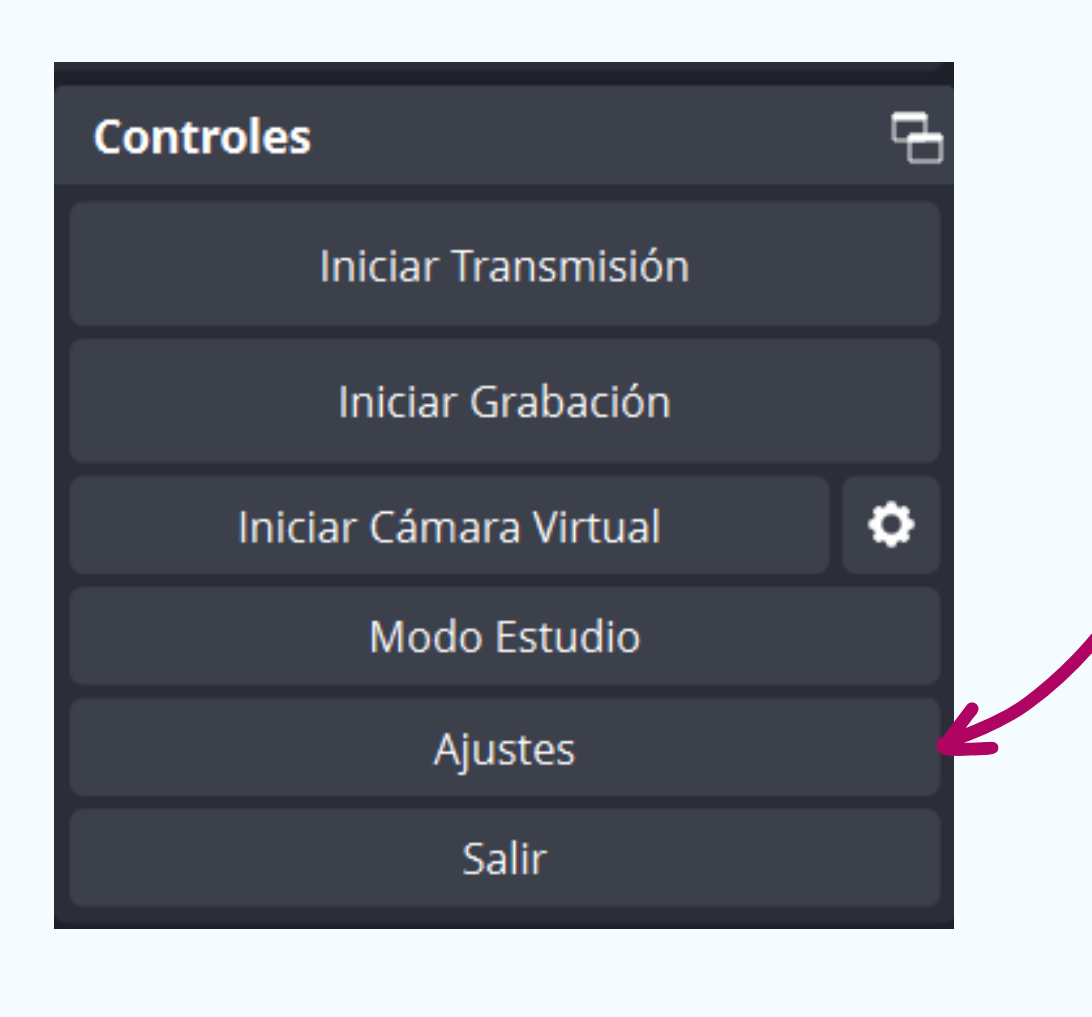

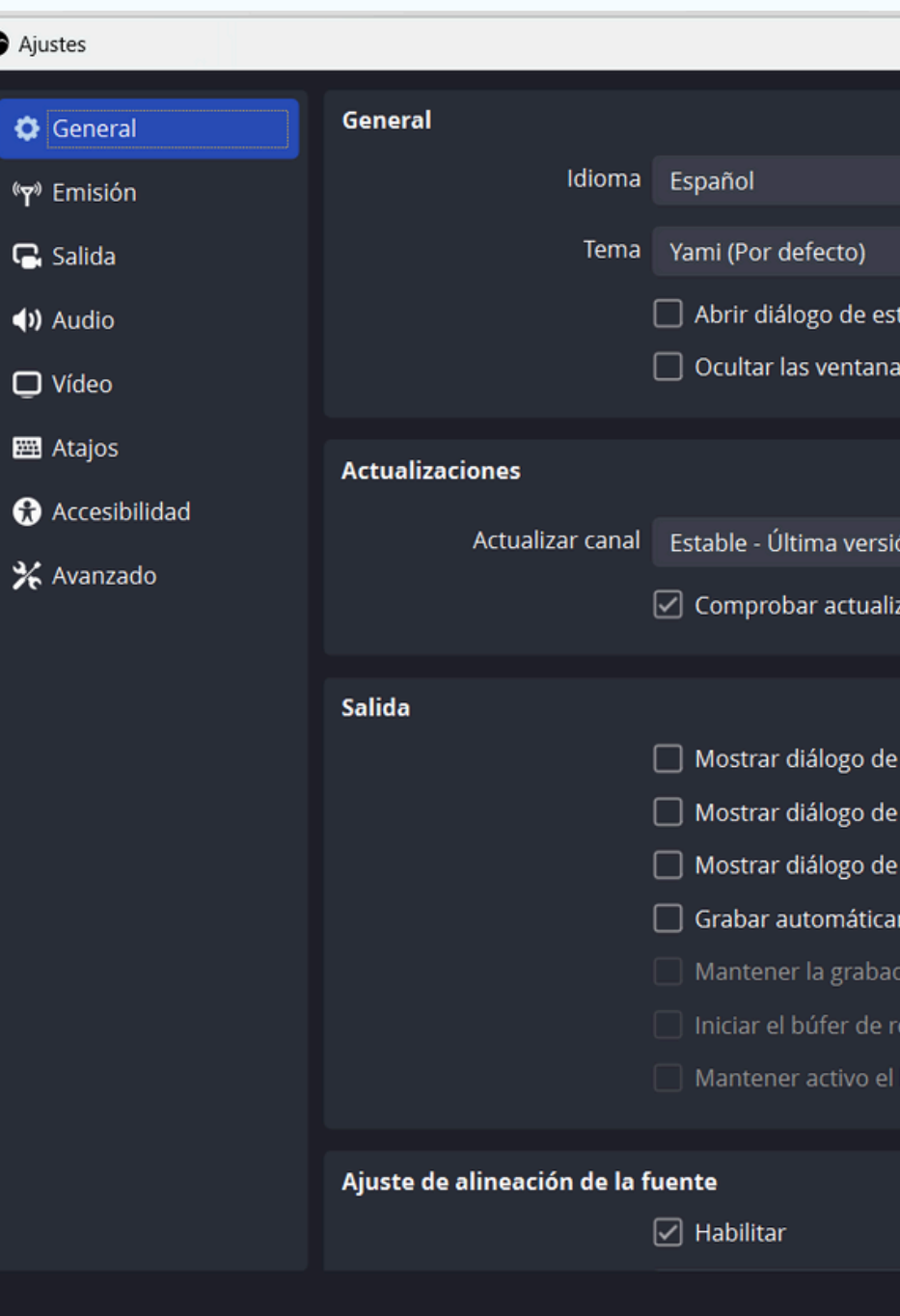

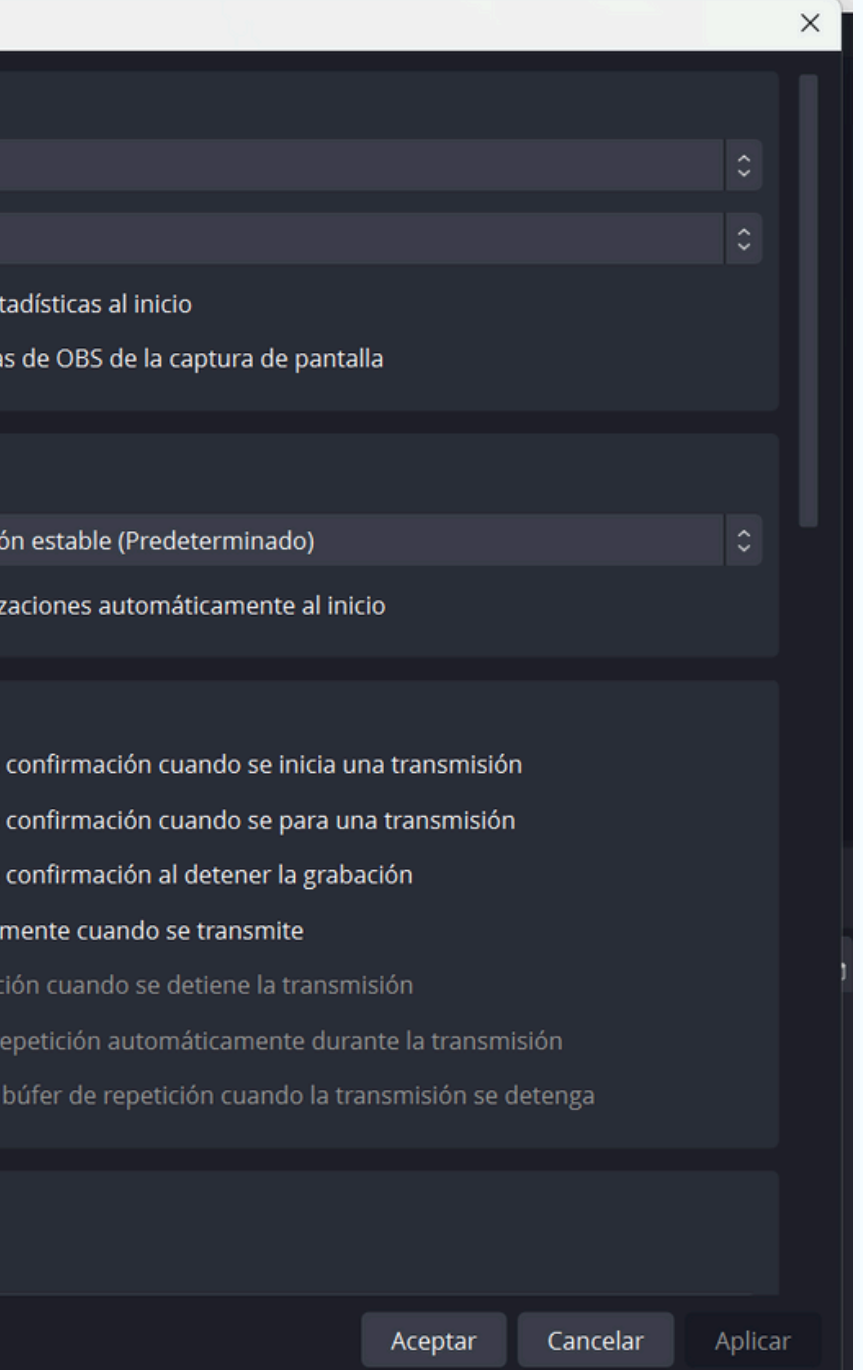

### En dicha ventana, seleccionaremos la opción "Salida" del menú lateral izquierdo.

1) En primer lugar, configuraremos dónde (en qué carpeta de nuestro sistema) queremos guardar los videos. A esto lo definimos en "Ruta de grabación" , con el botón Examinar.

2) Luego, en el apartado "Calidad de grabación" , seleccionamos "Alta calidad, tamaño de archivo medio".

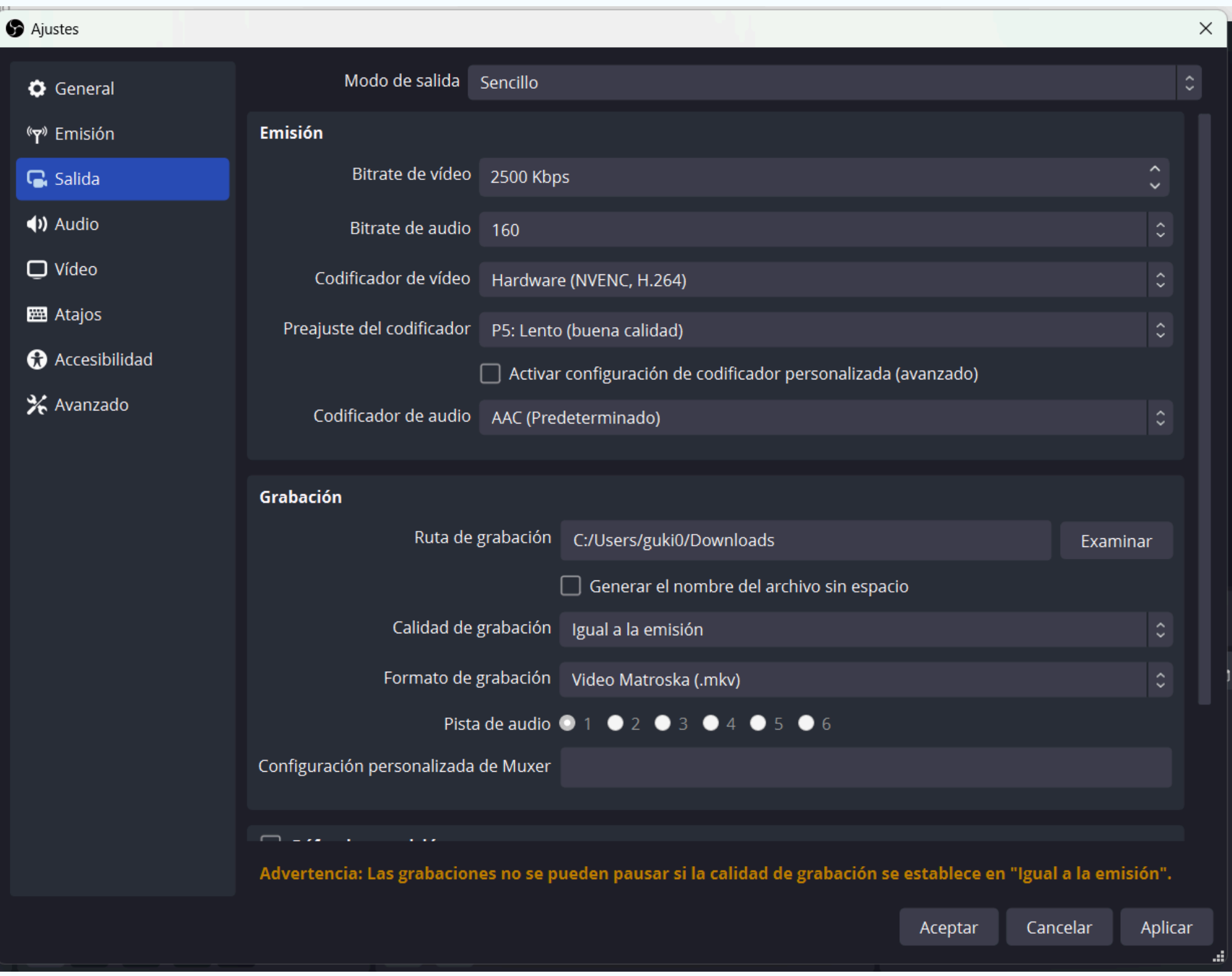

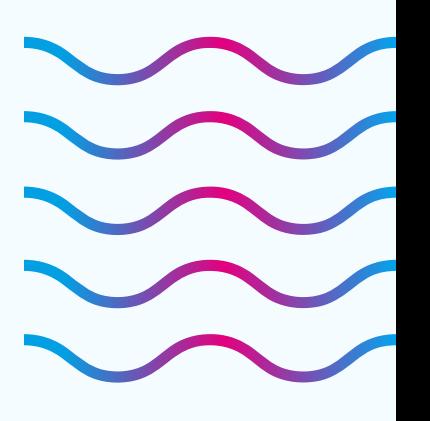

3) En tercer lugar, en el apartado "Formato de grabación" , lo más recomendable es seleccionar MP4.

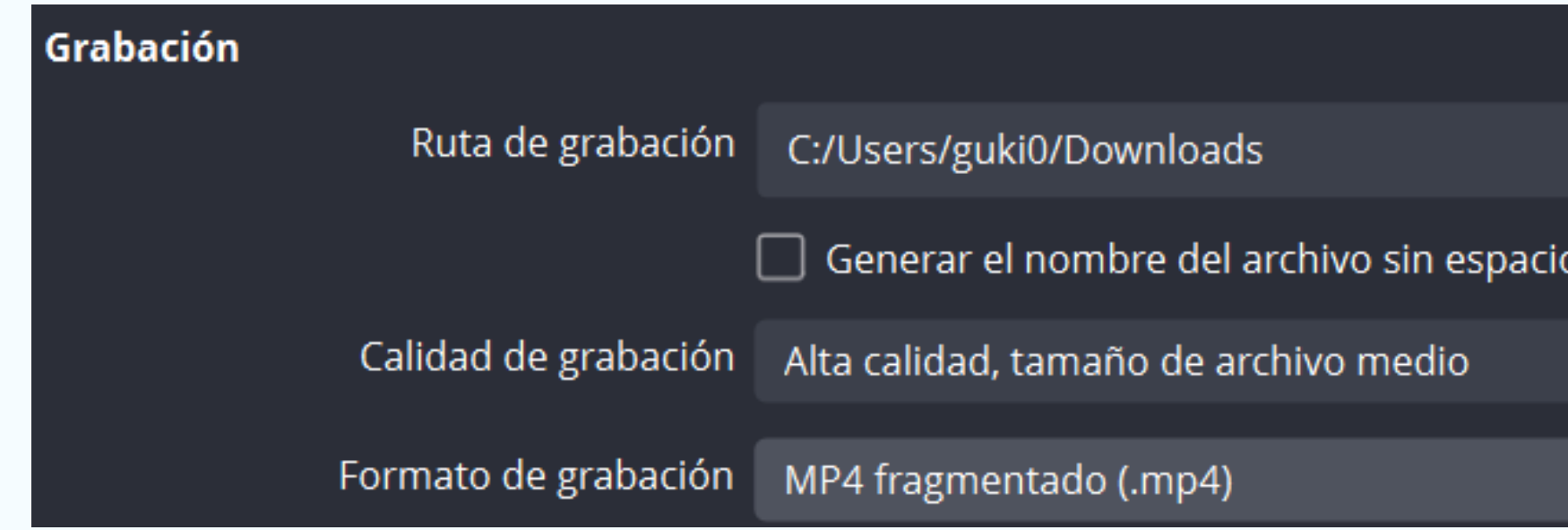

Para guardar dicha configuración, primero hacemos click sobre el botón Aplicar y luego sobre Aceptar.

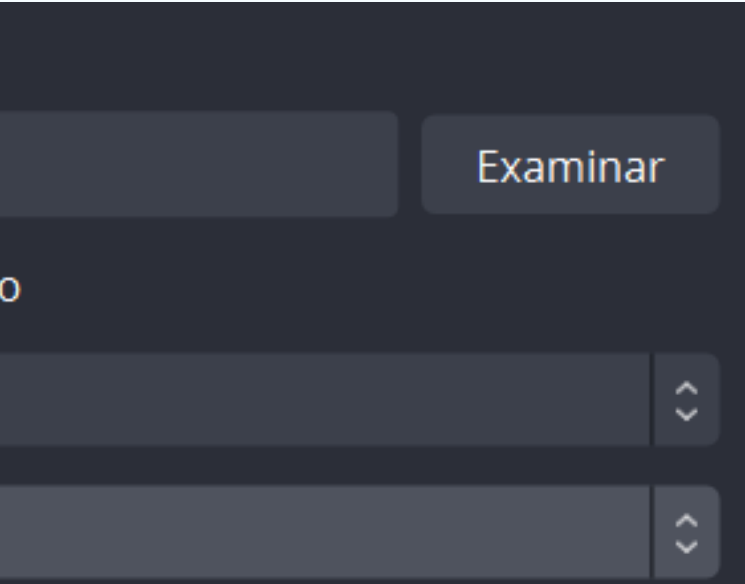

 $\mathbf \Omega$ 

### **Cómo grabar pantalla de una forma sencilla**

Para grabar todo lo que ocurre en la pantalla de nuestra computadora, primero debemos dirigirnos a "Fuentes" , que se encuentra en el menú inferior, y debemos hacer click en el botón "+" :

Del menú que se despliega, seleccionamos "Captura de pantalla" :

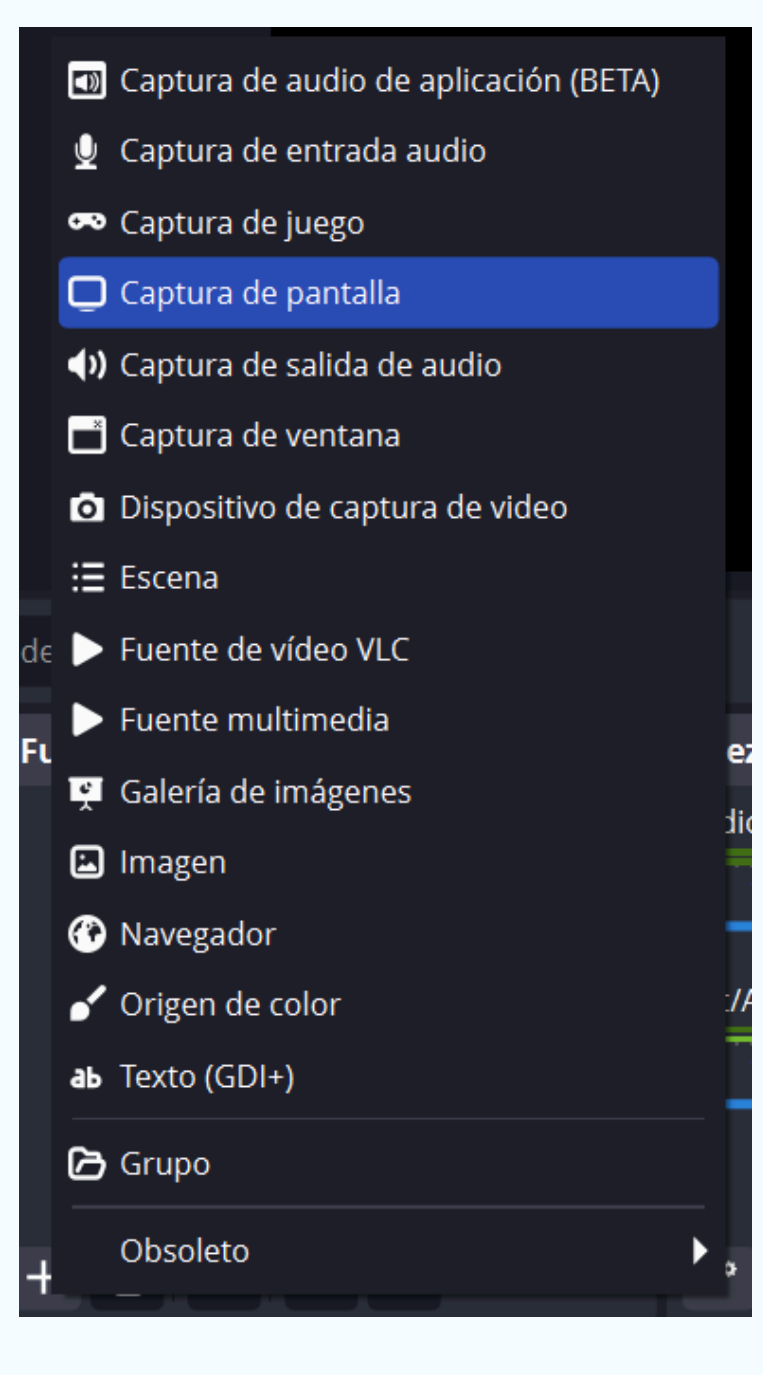

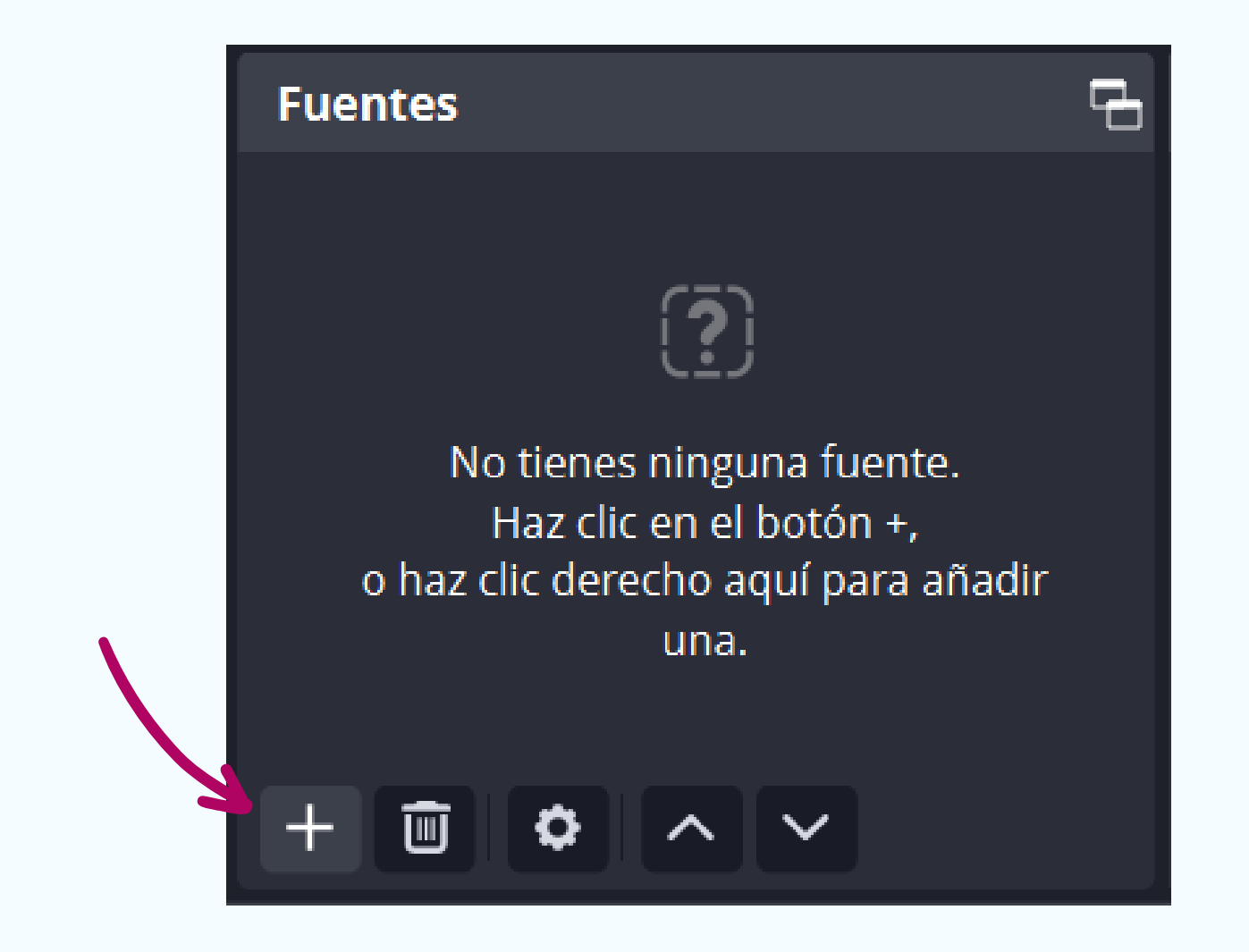

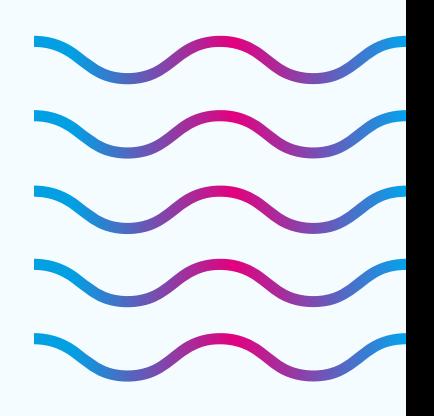

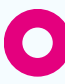

### En la pequeña ventana que se abre, presionamos en Aceptar, y en la siguiente también:

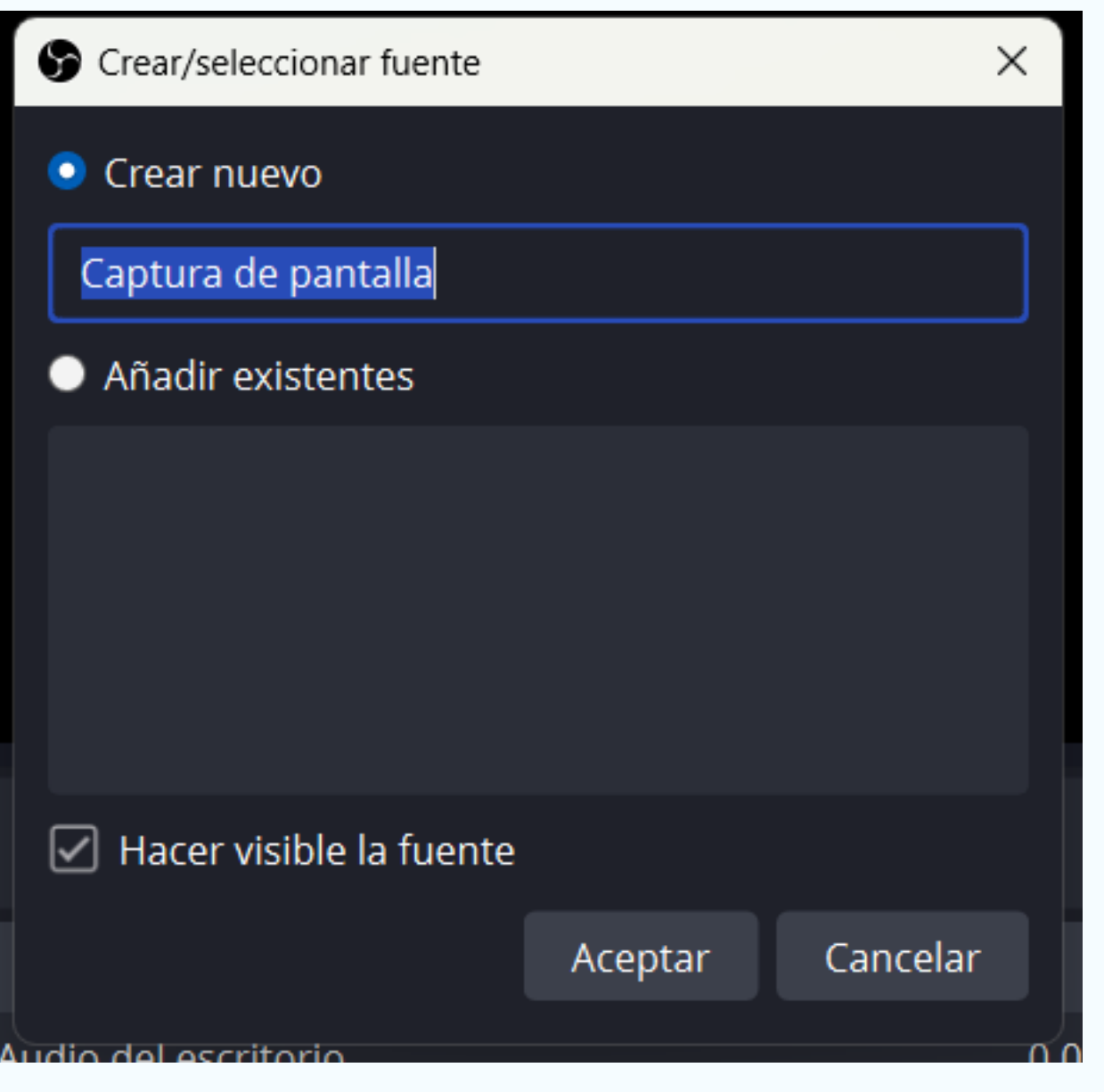

### Primera ventana: Segunda ventana:

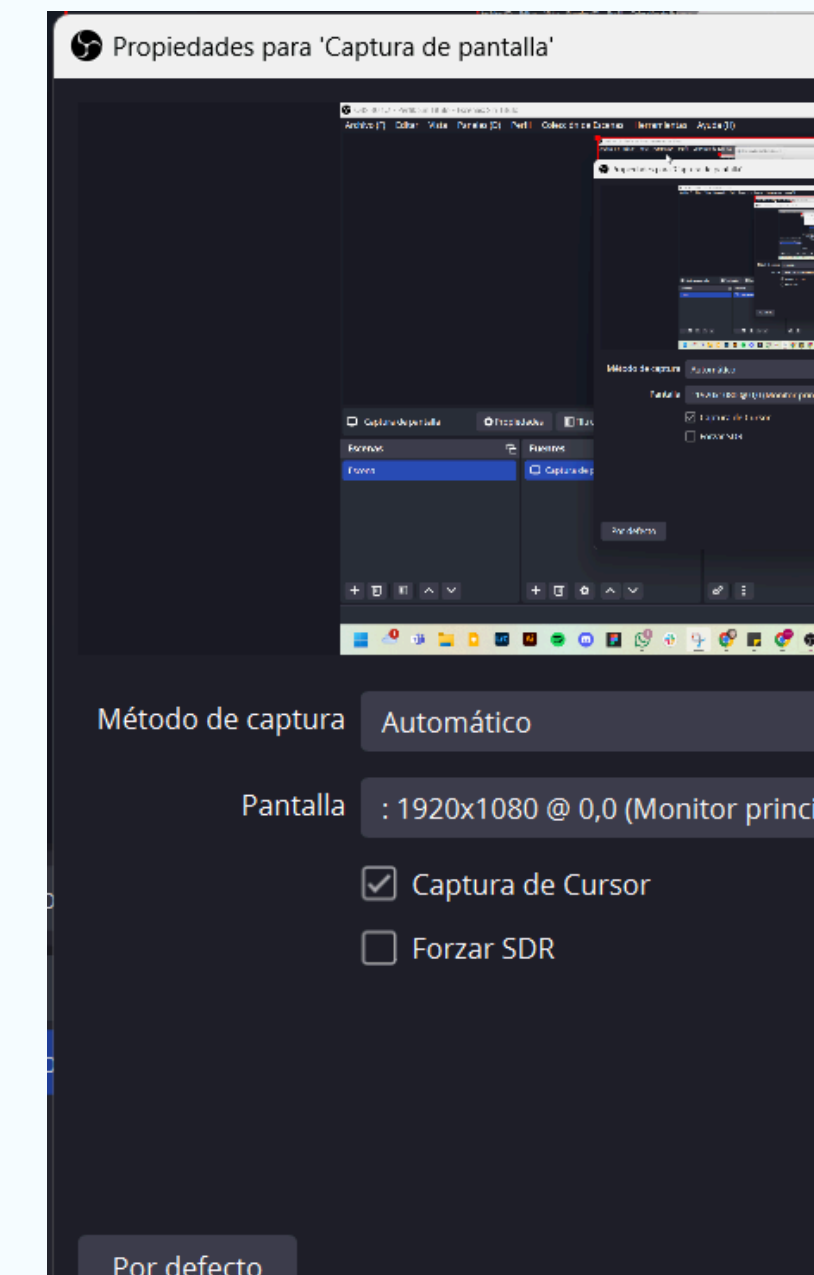

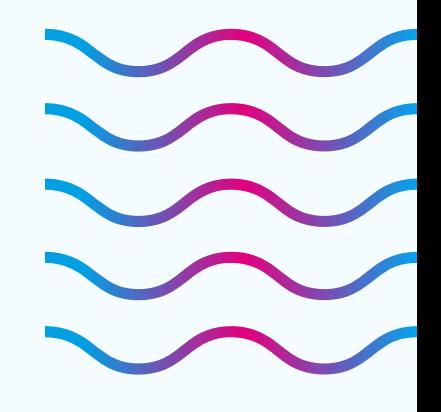

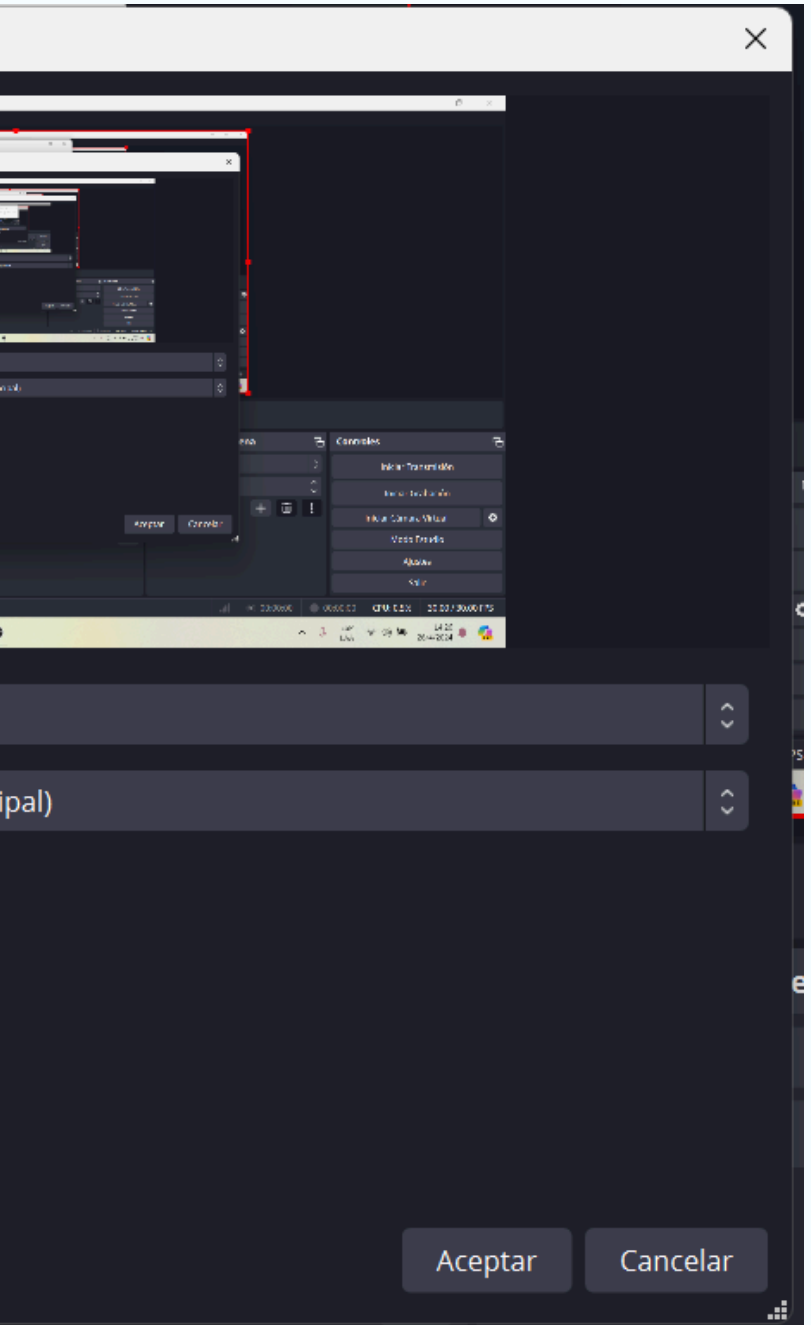

 $\mathbf \Omega$ 

 $\mathbf O$ 

### Lo que vemos a continuación será la presentación preliminar de lo que se grabará:

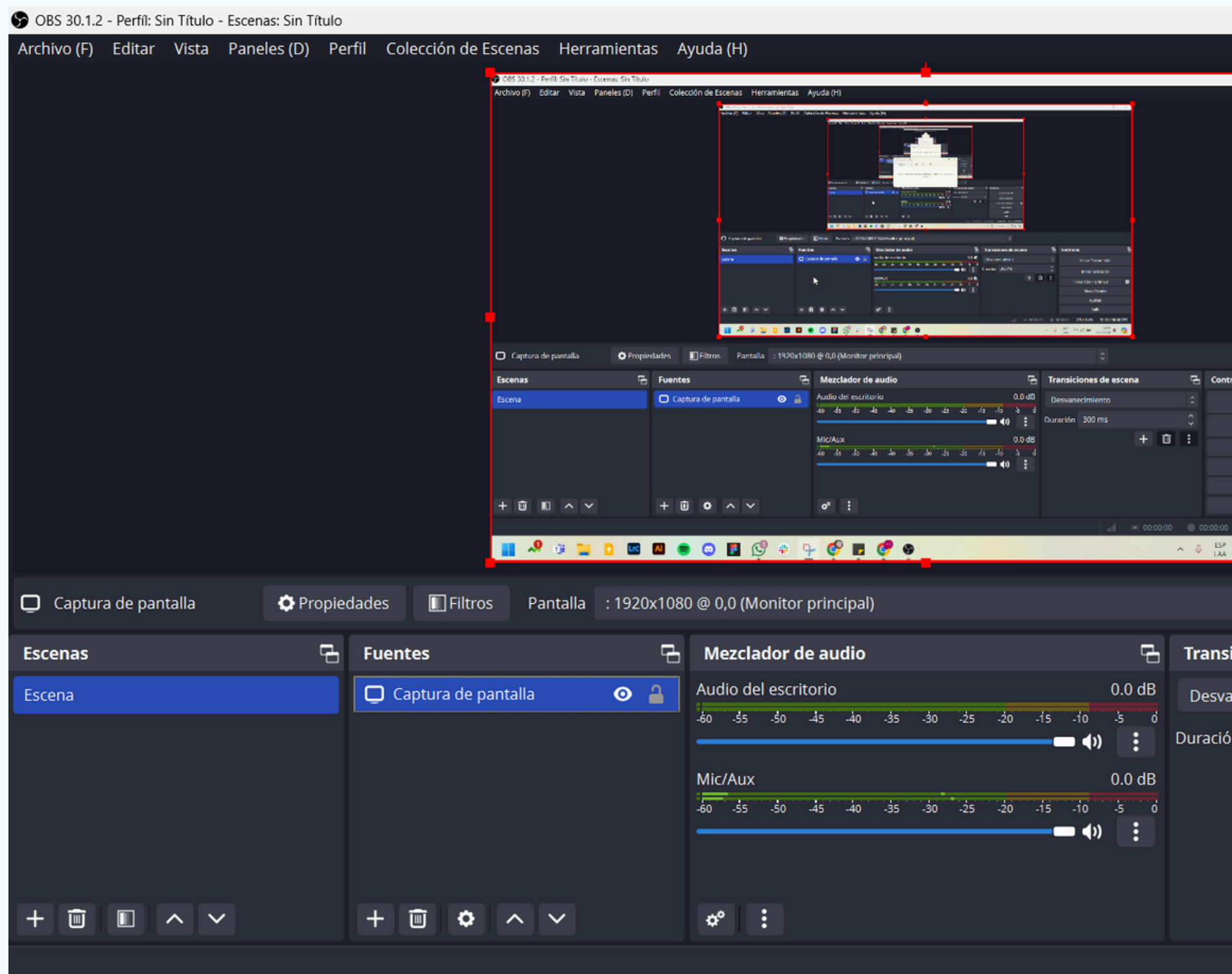

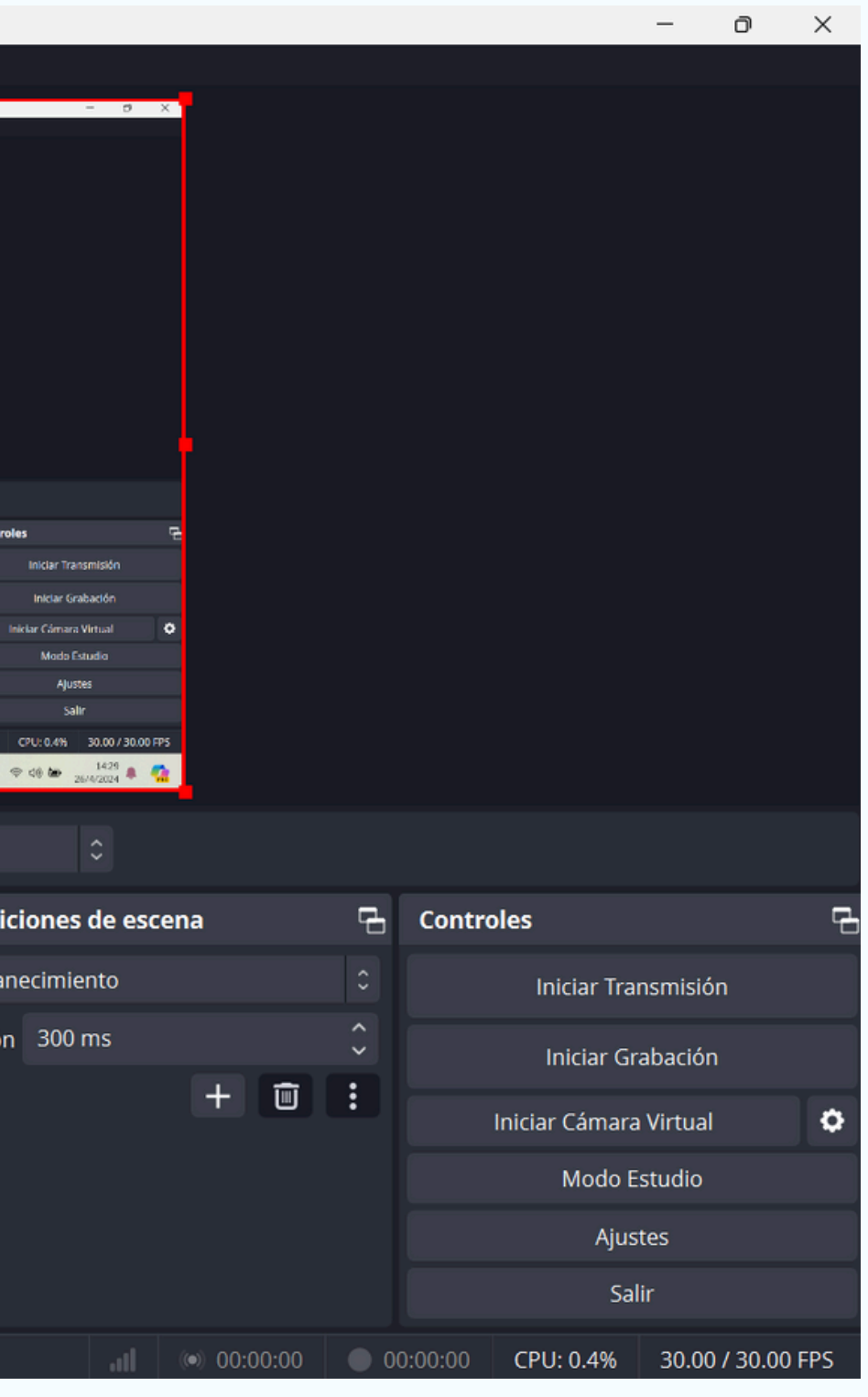

 $\mathbf O$ 

 $\mathbf O$ 

Finalmente, para iniciar la grabación debemos presionar en el botón "Iniciar Grabación" del menú inferior derecho:

Podemos, asimismo, pausar la grabación o detenerla utilizando el mismo menú:

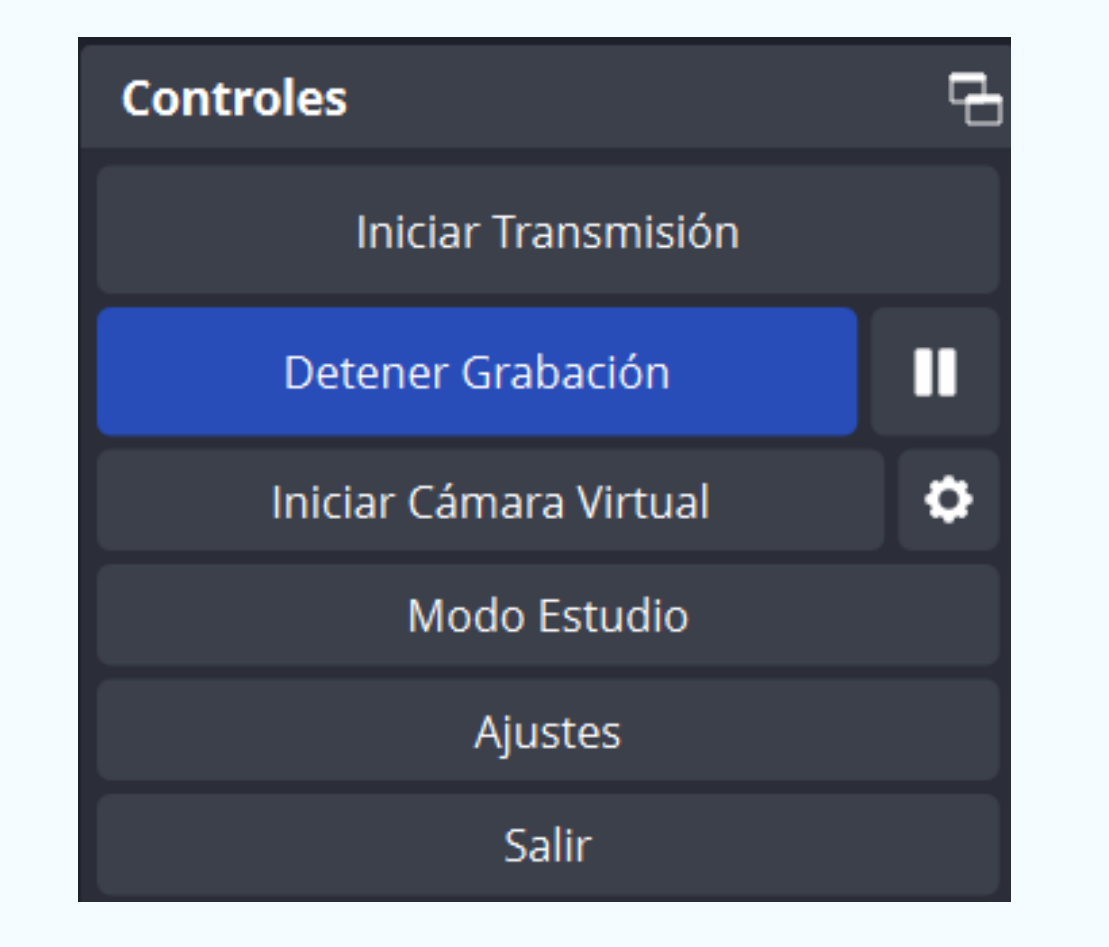

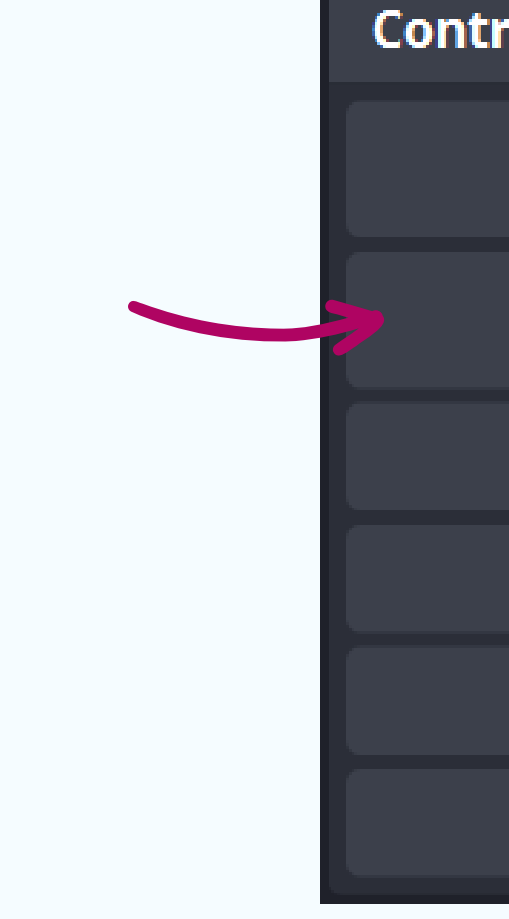

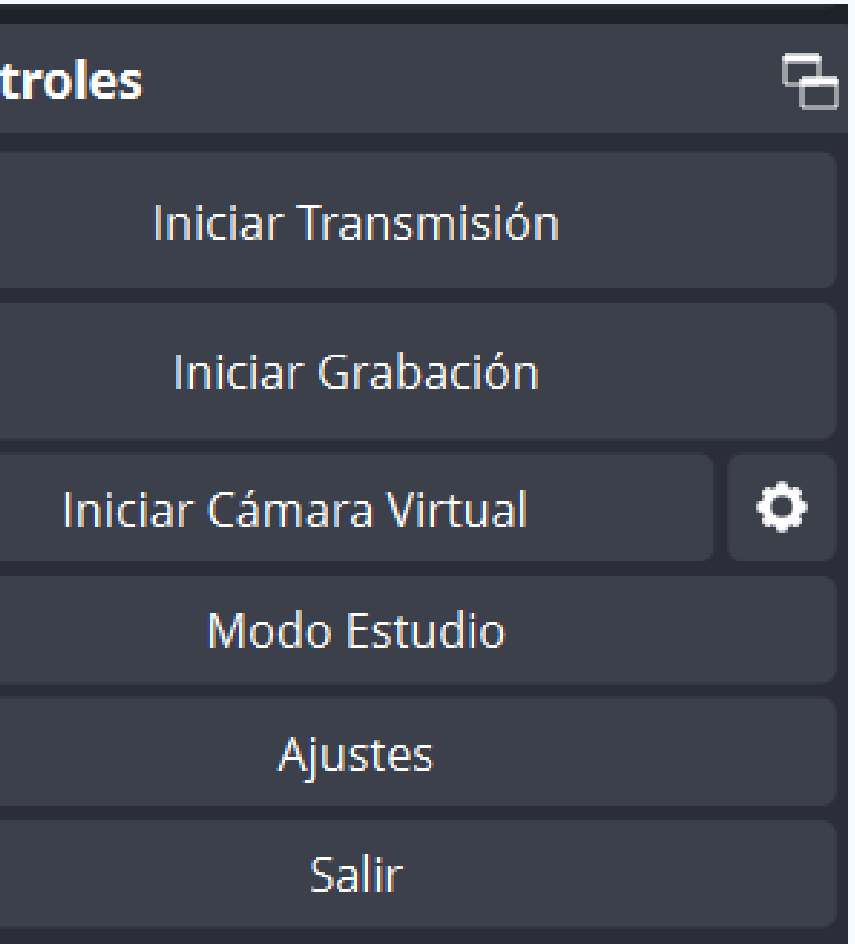

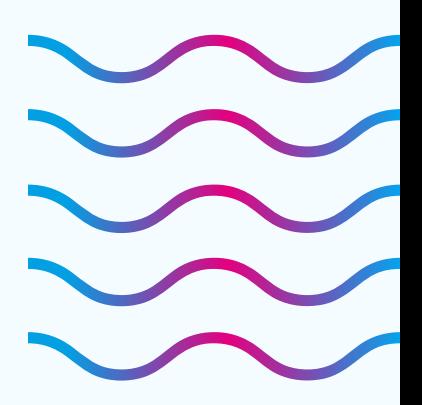

 $\mathbf \Omega$ 

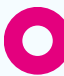

Para seguir un paso a paso en video y ver otro modo de capturar pantalla, recomendamos el siguiente video:

Por consultas, pueden escribirnos a **educadistancia@fhaycs.uader.edu.ar**

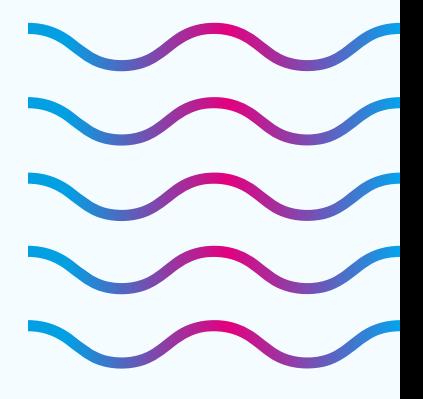

 $\mathbf O$ 

**Como Grabar la [Pantalla](https://www.youtube.com/watch?v=Llby7ln7A8Q) de mi PC con OBS Studio 2024**